## How to update a software license

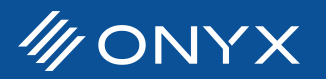

This only applies to activated software licenses. Installation and activation are covered in another topic. **For ONYX Thrive:**

1. Find and open the ONYX Network License Manager (This application will ONLY be found only on the system the ONXY Thrive network license is installed on. Search for 'Network License Manager' in the windows search.)

D Netwrok license Manager

- a. Note: All ONYX Thrive stations will also include a local ONYX License Manager application. For ONYX Thrive, this is used for connecting the individual station to the Network License Server only.
- 2. Select the License Update tab and click update. Any changes to your license will be downloaded and applied.

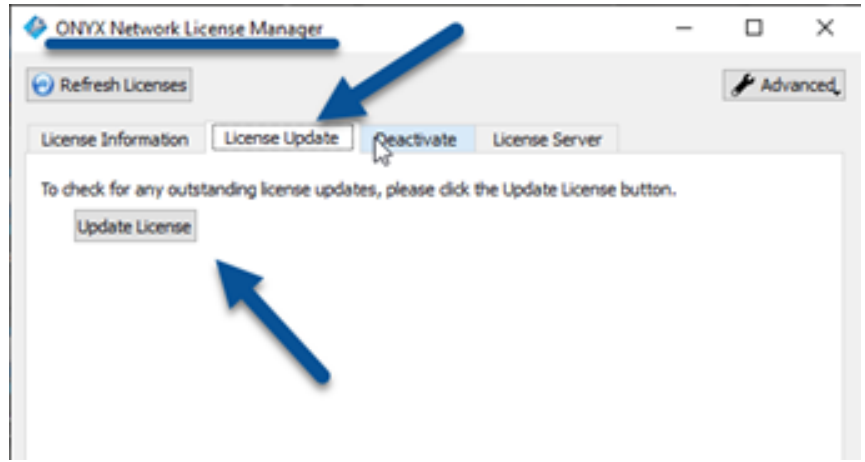

For All other ONYX RIP products: (Including ONYX PosterShop, RIPCenter, Go, and GamaPrint)<br>1. Open the ONYX License Manager

- Open the ONYX License Manager
	- a. Note: There is no 'Network license Manager" application for RIP Products because these products are not network enabled.
- 2. Select the License update tab and click update. Any changes to your license will be downloaded and applied.

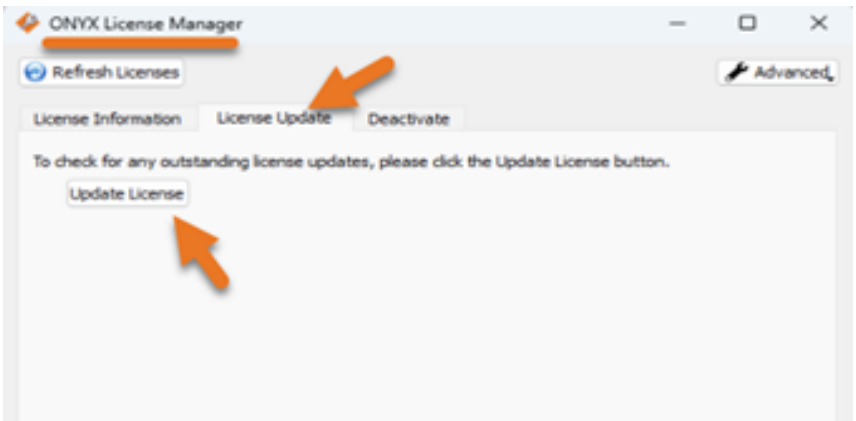

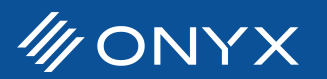